## **MSF Lasers**

Epilog & Boss

## What can you make with a Laser Cutter?

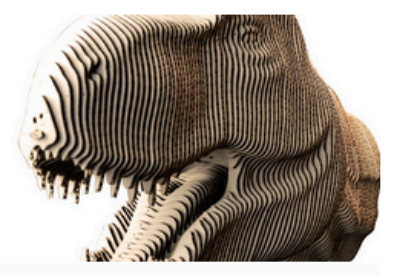

3D & Architectural Models

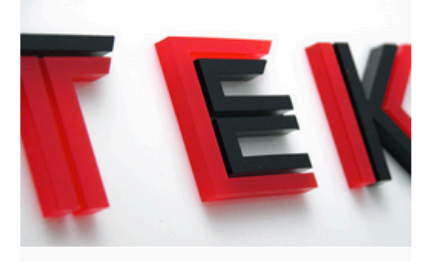

**Acrylic & Plastic** 

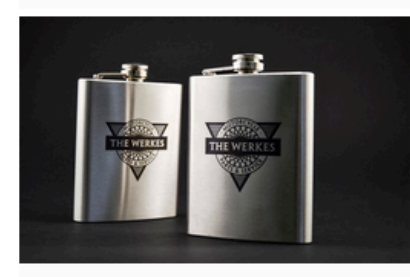

CO2 Metal with CerMark

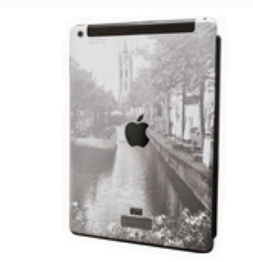

**Device & Electronics** 

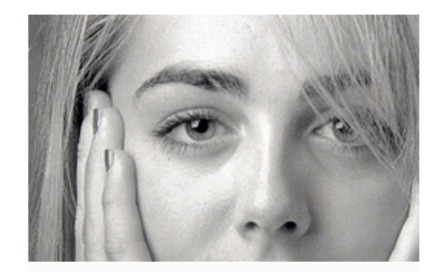

**Anodized/Coated Metal** 

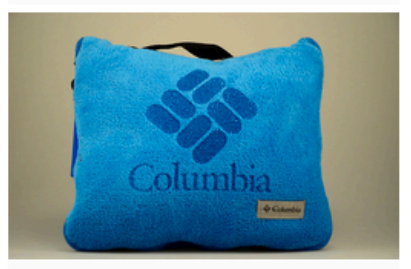

Fabric

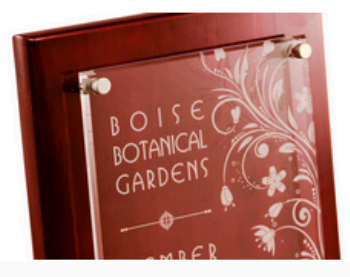

**Awards & Trophies** 

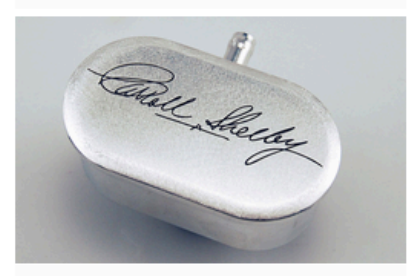

**Fiber Industrial** 

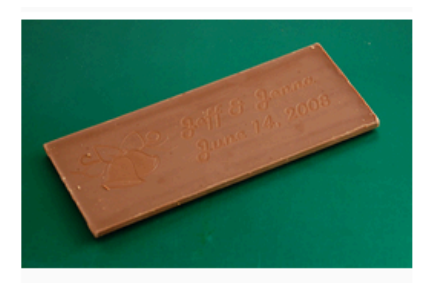

Food

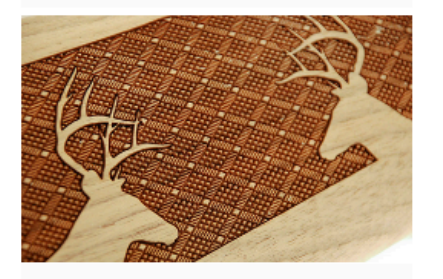

Outdoor & Firearm

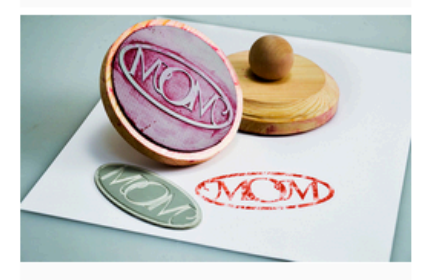

Rubber & Silicon

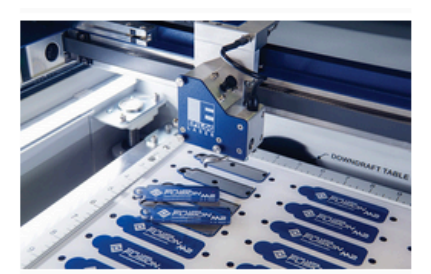

Fusion M2 eView

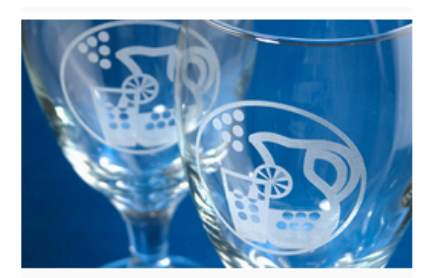

Glass

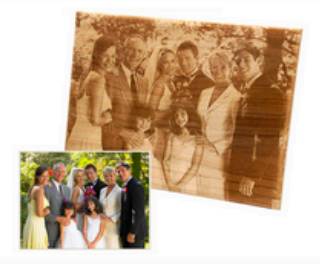

**Photo Engraving** 

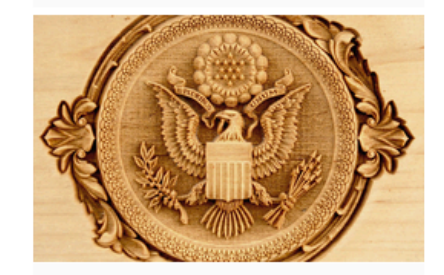

Stamp & 3D Relief

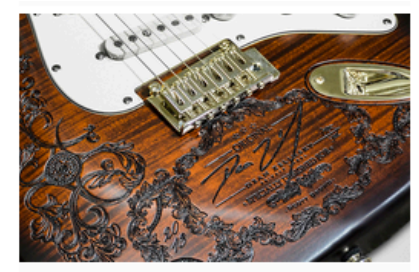

**Musical Instruments** 

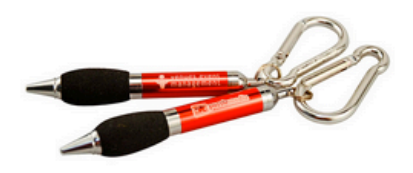

Promotional

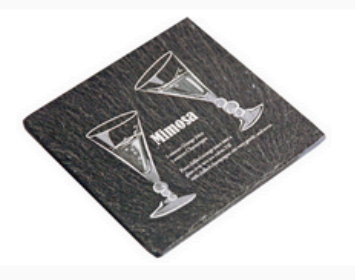

Stone & Marble

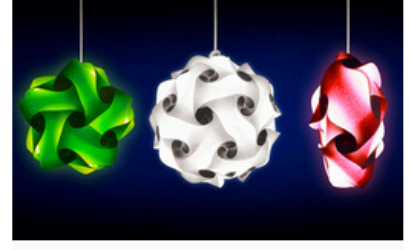

Paper

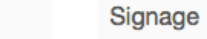

#### CO<sub>2</sub> Laser Compatable Materials

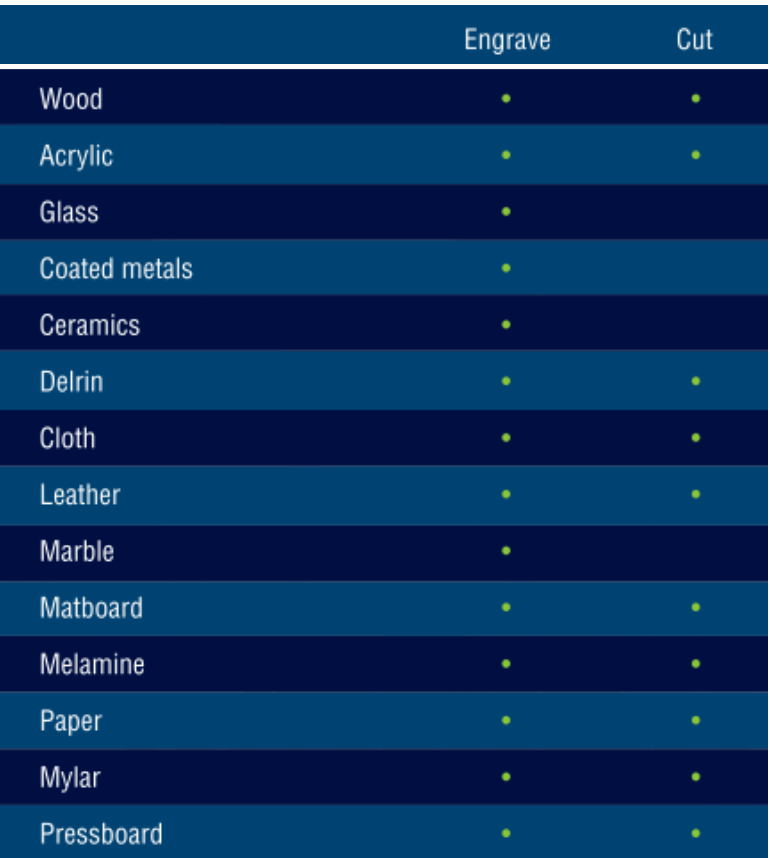

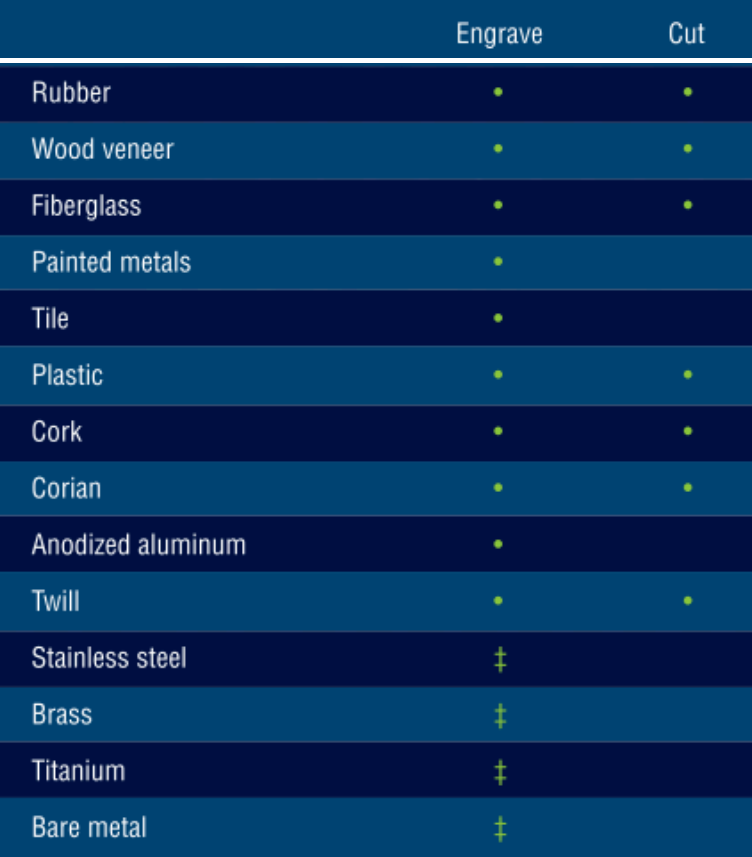

#### Never Cut These Materials! **EXAMING MARKING MANUSE MANUSE SERVICE STANDERS**

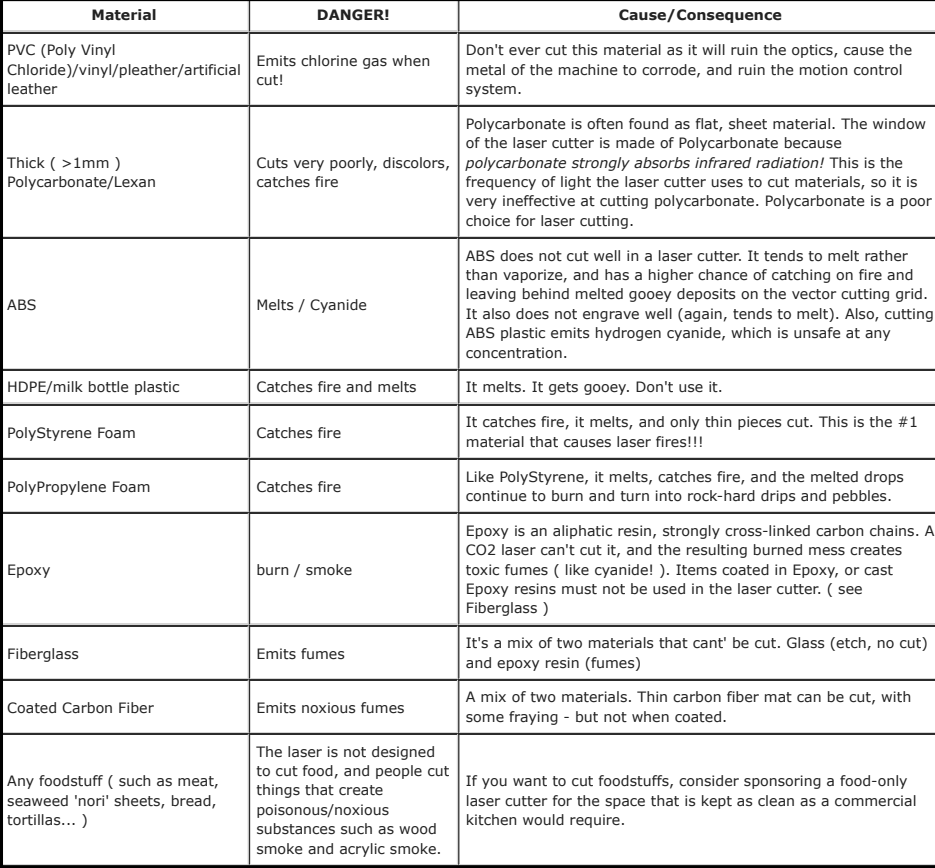

# Epilog Zing

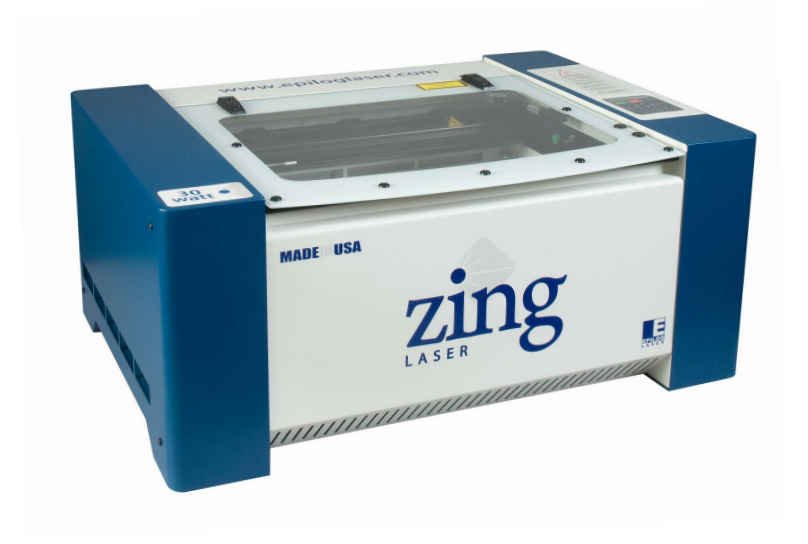

## **Zing Laser Project**

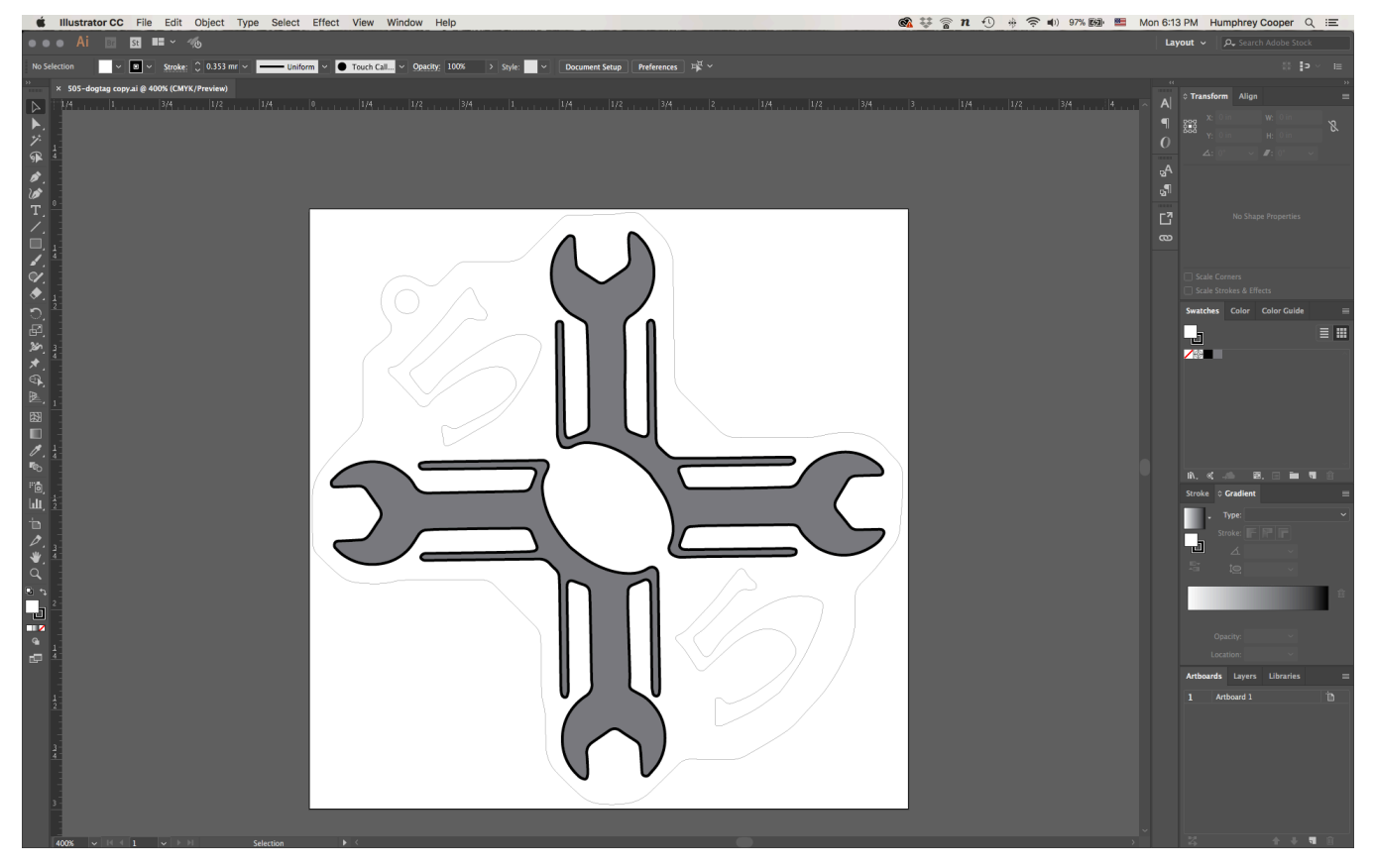

#### **Load Your File**…

- 1. You can engrave scanned photos, logos, bitmaps, other images, text, and CAD files. Basically, if it can be printed it can be engraved. The higher the quality of the graphic used, the better the engraving results
- 2. Use **Adobe Illustrator** to open your file or to start a new file. Your file could have an extension of .ai, .dwg, .dxf or .eps.
- 3. In the **artboard dimension fields**, type in the correct dimensions of your material. **Do not exceed the limits of the** *machine*.
- 4. Check your lines to make sure they have the correct wieghts. Use **solid black** and **0.001'' width** for **cut lines**. Use **shades** of **grey**, **colors** or anything thicker than **0.004**" for **engraving**. Make sure there are no duplicate lines, they extend cut time and waste energy.

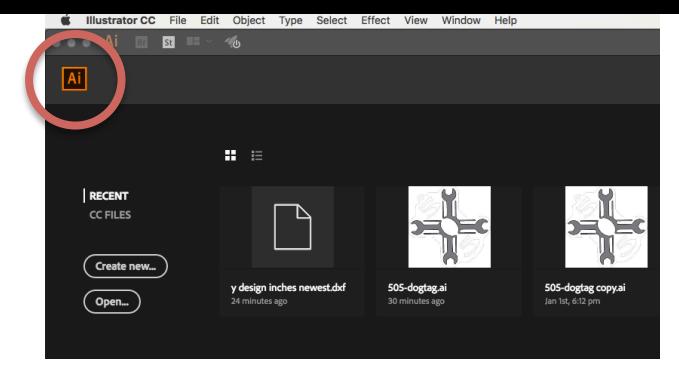

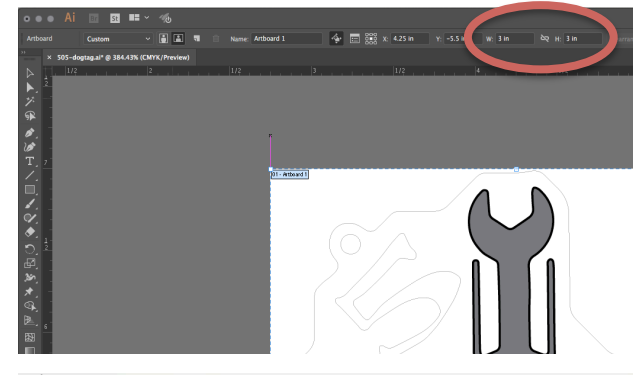

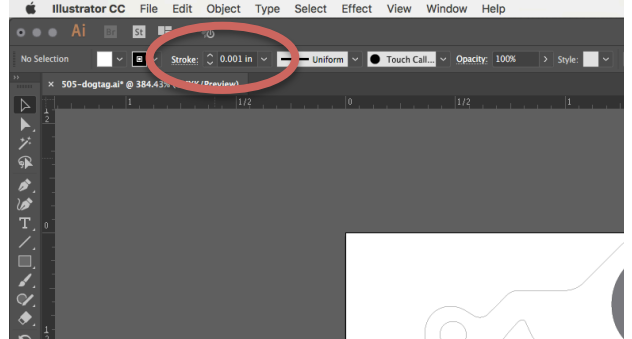

#### Load Your File

- 1. When ready, send your file to print by typing **Ctrl+P** or going to **File** and selecting *Print*. Select the laser printer *Epilog Engraver.* Click Preferences to enter the Properties menu.
- 2. Double check **Job Type, Raster, Vector** or **Combined**. Select *OK*.
- 3. Double check that **Piece Size** (of your material) matches the artboard dimensions entered earlier. The thumbnail should match the proportions of the artwork. Select *Print*.

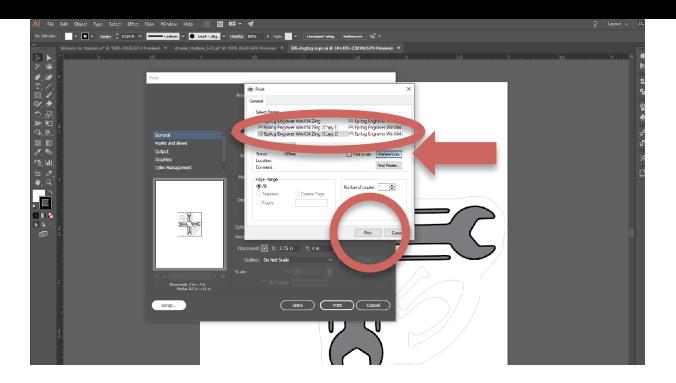

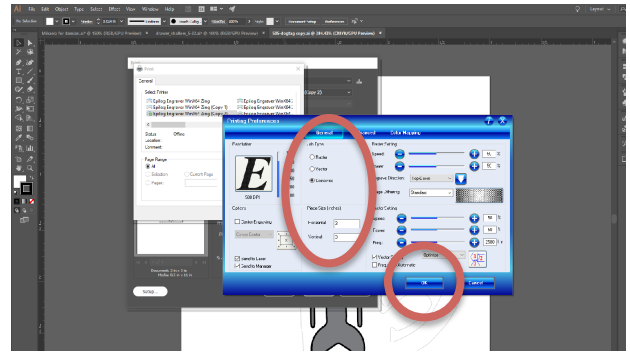

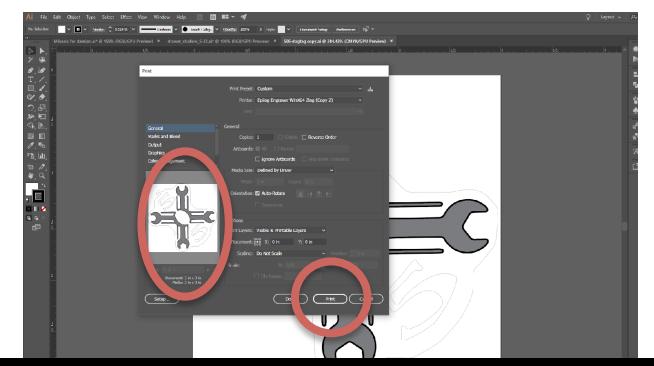

#### **Material Settings...**

- 1. Open up the program **Epilog Laser Job Manager**, double click on the job.
- 2. Choose the **Material Settings** icon (folder on bottom left).
- 3. From the **Material Folders** on the left, choose the material and appropriate thickness. Click on **Save**.
- 4. If the correct material is not on the list, ask for assistance. Not all materials are listed and may require testing to get the correct settings. Some materials may not be on the approved *list!*

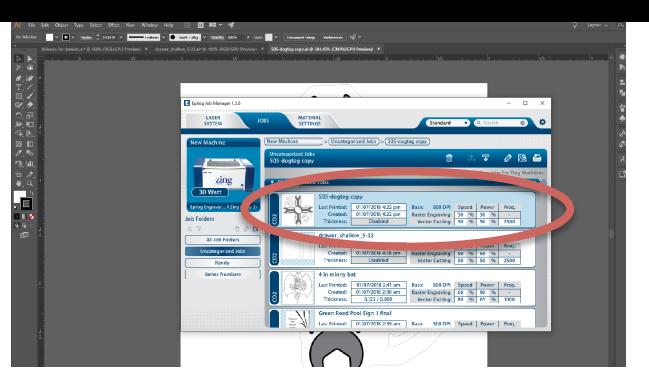

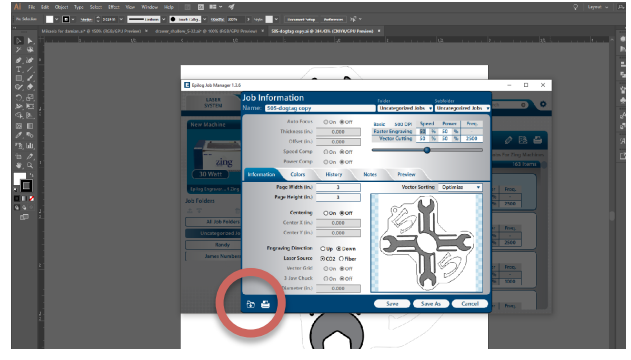

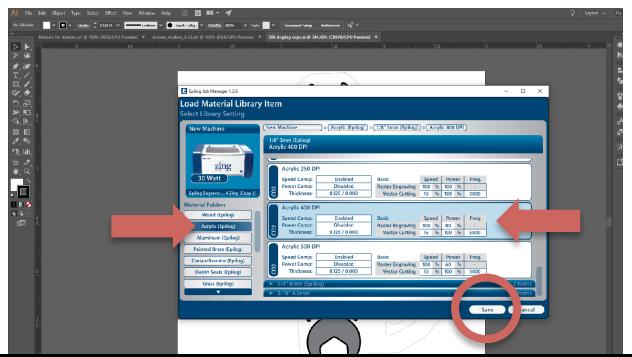

#### **Material Settings**

- 1. Check that the **Speed/Power/Frequency** settings have been updated in the following window.
- 2. If changes are made to existing materials, choose **Save As** and replace the word *COPY* with *your initials*.
- 3. From the **Jobs** folder click on the the **Print** icon (make sure the job is still selected).

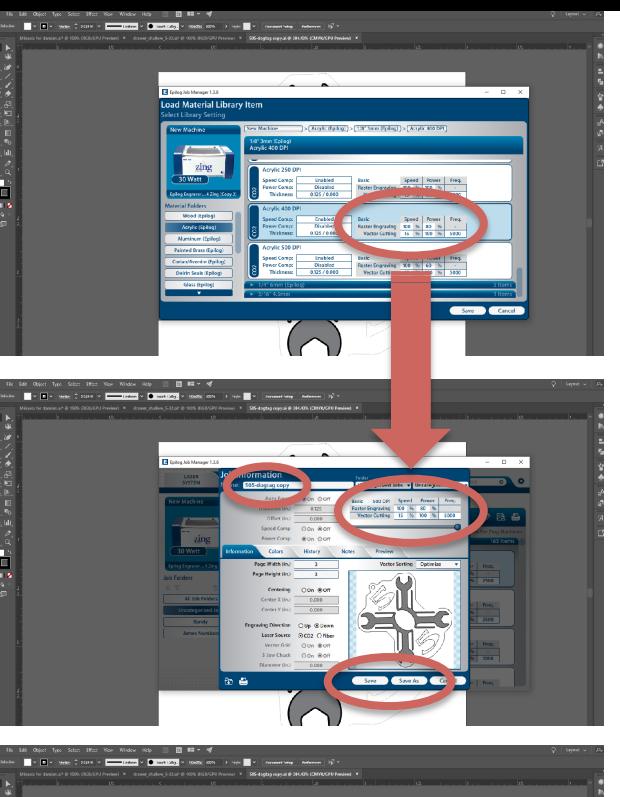

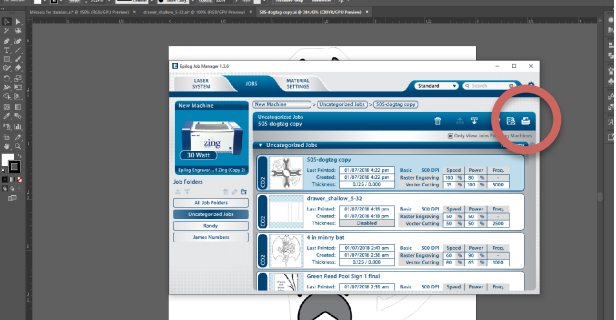

#### **Focusing (Setting Z-Height)**  button to disable the  $\mathcal{L}$  confirm that  $\mathcal{L}$  $\sim$  7 Lloicht) Disabled"  $\overline{\phantom{a}}$  . . .  $\mathbf g$  Z-Height)  $\blacksquare$

- disample.<br>Disabilit 1. Turn the Laser Pointer<sup>7</sup> light on.
- 2. Press **X/Y Off<sup>8</sup>** button to disable the motor.
- 3. Check that LCD display reads **X/Y Disabled**.
- 4. Open the glass door.
- 5. Place the material in bed.
- red **laser guide** will not be visibly 6. Make sure the material is in the upper lefthand corner.
- 7. Release the silver **Depth Cue**, letting it swing down.
- bed until the tip of **Depth Cue** is lightly touching the top of the<br>bed until the tip of **Depth Cue** is lightly touching the top of the 8. Use the Up<sup>3</sup> and Down<sup>4</sup> arrows on the console to move the material. • Use the **Up<sup>3</sup>** and **Down<sup>4</sup>** on the console to move the bed

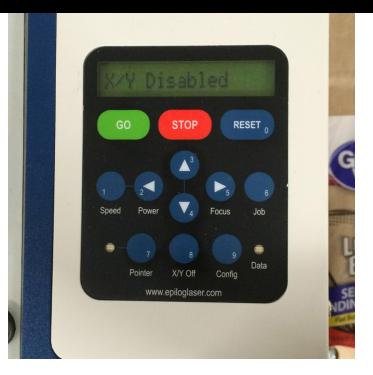

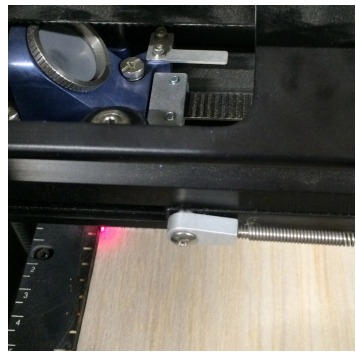

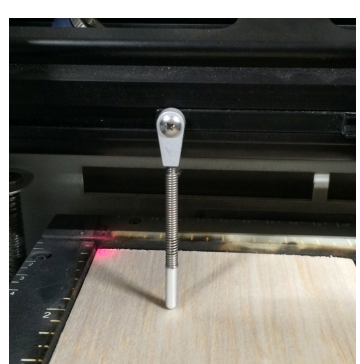

#### **Set X and Y Axes**

- 1. With the **X/Y** still Disabled, manually slide the Gantry forward or backward to set the **Y-location** of the Laser Pointer (make or backward to set the **r** location or the **Laser romer** (make line to be the rails).  $\mathcal{L}_{\text{max}}$  $r_{\rm crit}$  and not on the rans).
- 2. Manually slide the laser guide left or right to set the X**location** of the Pointer. (make sure the red light is on your material and not on the rails). me the realing first extra position. ure the red light is on your  $\pi$  or right to set the  $\boldsymbol{\lambda}$ -
- 3. When the position of Red Laser Pointer has been set to the when the position of **Red Easer Fonter** has been set to the **discussion** of **Red Easer Fonter** has been set to the desired position, press the green **GO** button and then the **property** of **Down<sup>4</sup>** arrow to **Exit** out of the menu options. corner of your material. **• Make sure the light is completely Pointer** has been set to the **rails.**  $\mathcal{L}$  mend options.
- 4. The LCD display should no longer read **X/Y Disabled**. **rails.** er read *xyr bisabled.<br>where you*
- 5. Go to your computer and load your file.  $\gamma$  your fire.  $\mathcal{D}$ where  $\mathcal{D}$  was the green want in  $\mathcal{D}$

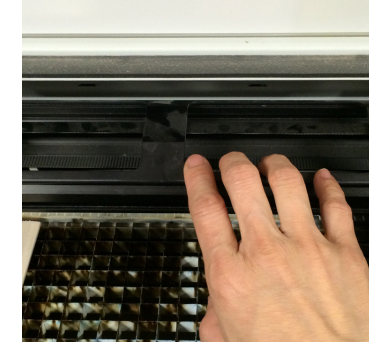

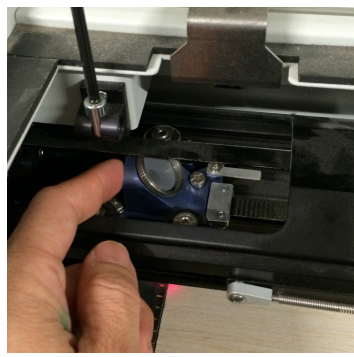

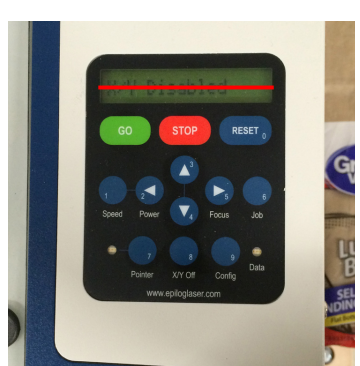

## Boss LS3655

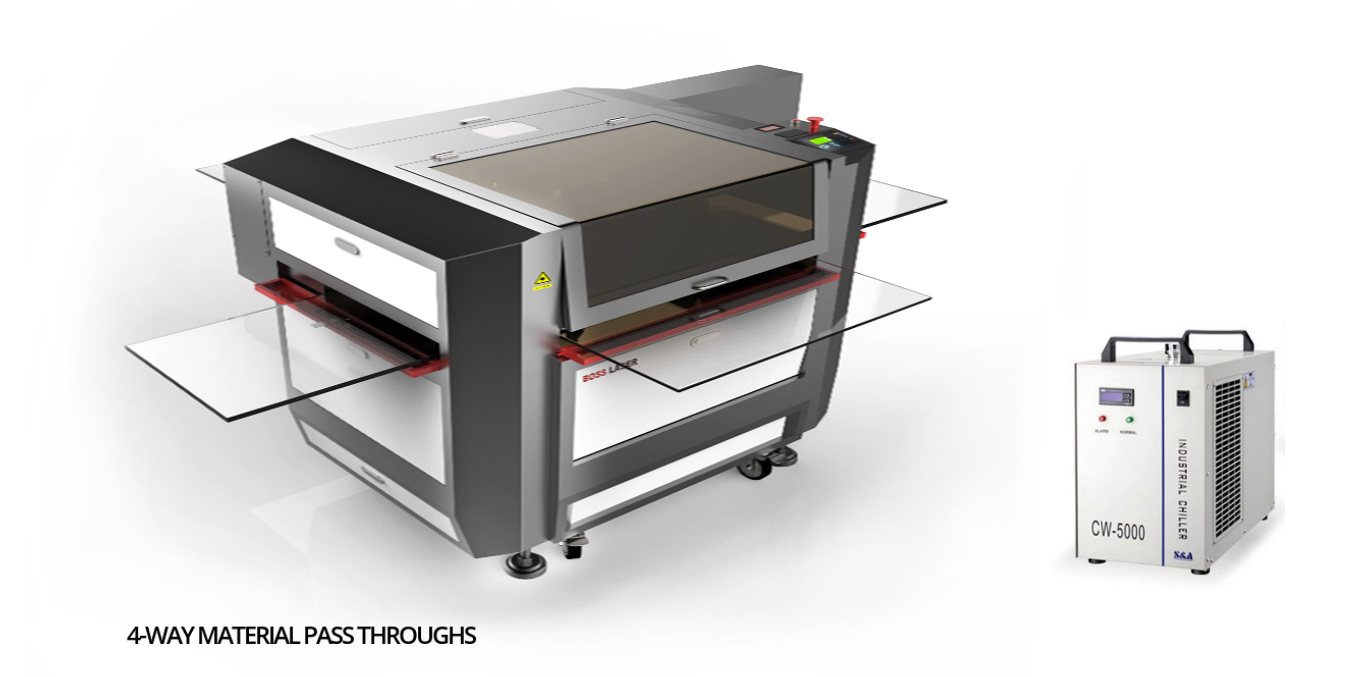

### Makercase.com

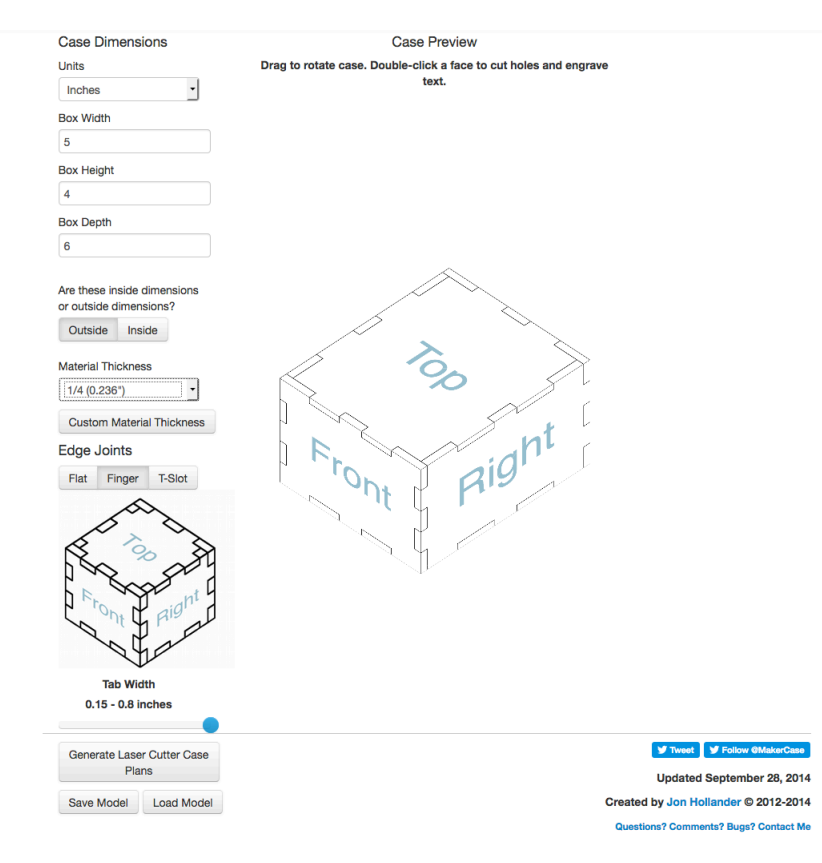

 $\sim$ 

## Makercase/Boss Laser Project

**Laser Cutter Plans** 

**Margins** 

**Vector Cutting** 

Laser Cutting Kerf = Beam Width / 2 (inches)

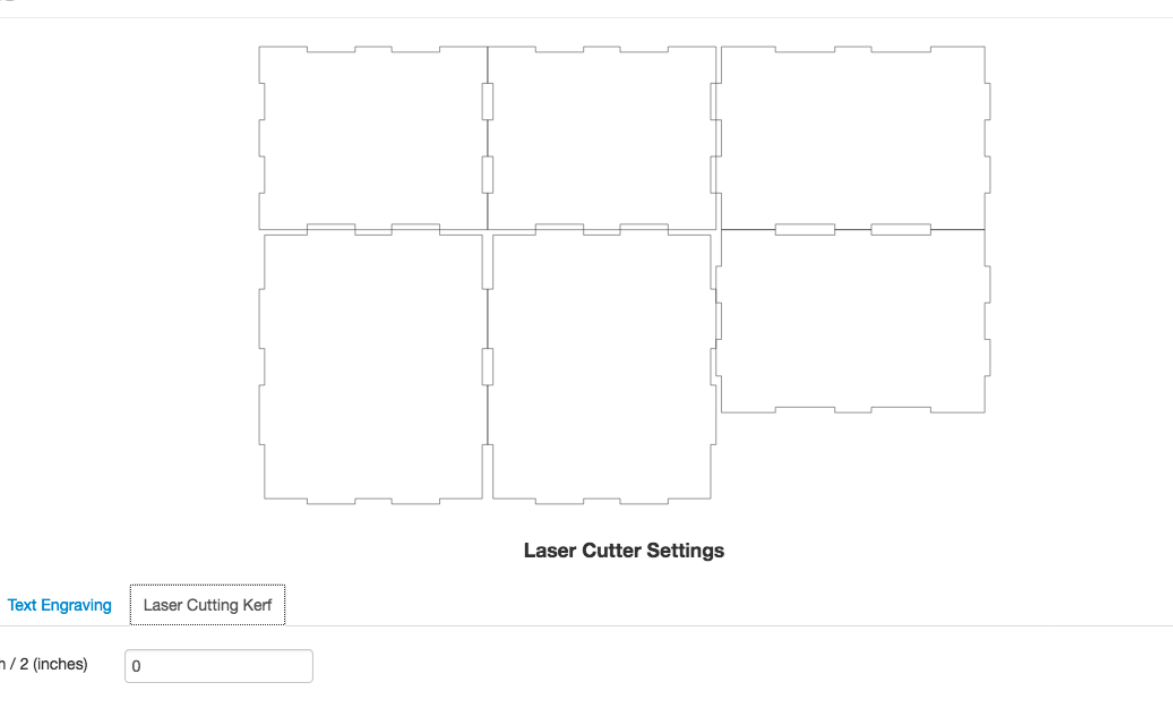

Close **Download Plans** 

## **Before and After your Boss Laser Job!**

- TURN ON THE COMPRESSOR IN THE METAL SHOP.
- TURN ON CHILLER & EXHAUST FAN
- WHEN FINISHED SHUT OFF CHILLER & EXHAUST FAN
- SHUT OFF COMPRESSOR UNLESS SOMEONE IS USING THE CNC ROUTER OR PLASMA CUTTER.